### **iMaster NetEco V600R022C00**

# **Smart I-V Curve Diagnosis User Manual**

**Issue** 01 **Date** 2022-04-11

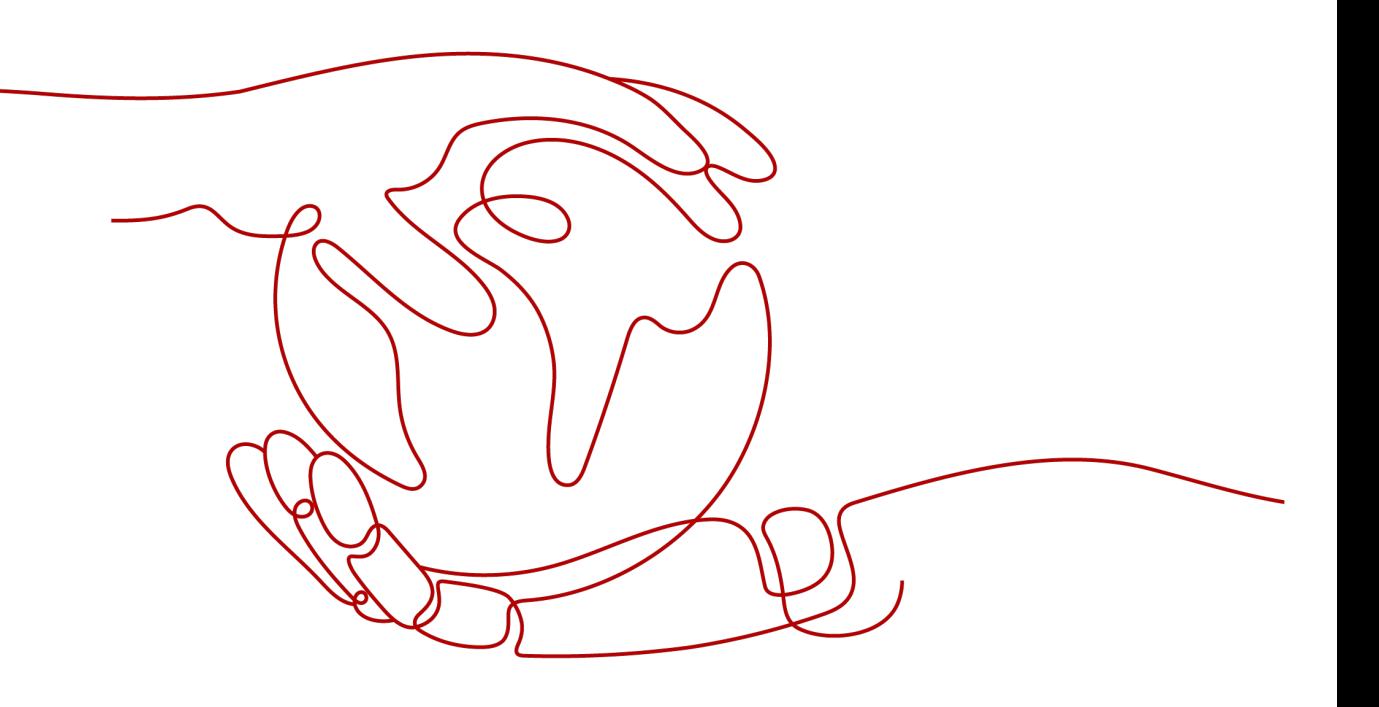

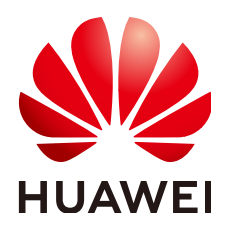

**HUAWEI DIGITAL POWER TECHNOLOGIES CO., LTD.**

#### **Copyright © Huawei Digital Power Technologies Co., Ltd. 2022. All rights reserved.**

No part of this document may be reproduced or transmitted in any form or by any means without prior written consent of Huawei Digital Power Technologies Co., Ltd.

#### **Trademarks and Permissions**

 $\triangle \triangleright$ HUAWEI and other Huawei trademarks are the property of Huawei Technologies Co., Ltd. All other trademarks and trade names mentioned in this document are the property of their respective holders.

#### **Notice**

The purchased products, services and features are stipulated by the contract made between Huawei Digital Power Technologies Co., Ltd. and the customer. All or part of the products, services and features described in this document may not be within the purchase scope or the usage scope. Unless otherwise specified in the contract, all statements, information, and recommendations in this document are provided "AS IS" without warranties, guarantees or representations of any kind, either express or implied. The information in this document is subject to change without notice. Every effort has been made in the preparation of this document to ensure accuracy of the contents, but all statements, information, and recommendations in this document do not constitute a warranty of any kind, express or implied.

### **Huawei Digital Power Technologies Co., Ltd.**

Address: Huawei Digital Power Antuoshan Headquarters

Futian,Shenzhen 518043

People's Republic of China

Website: <https://e.huawei.com>

# **About This Document**

### <span id="page-2-0"></span>**Purpose**

This document describes the Smart I-V Curve Diagnosis function of the Smart PV Management System (SmartPVMS), and provides solutions to common faults.

## **Intended Audience**

This document is intended for photovoltaic (PV) plant operating personnel and qualified electricians.

# **Symbol Conventions**

The symbols that may be found in this document are defined as follows.

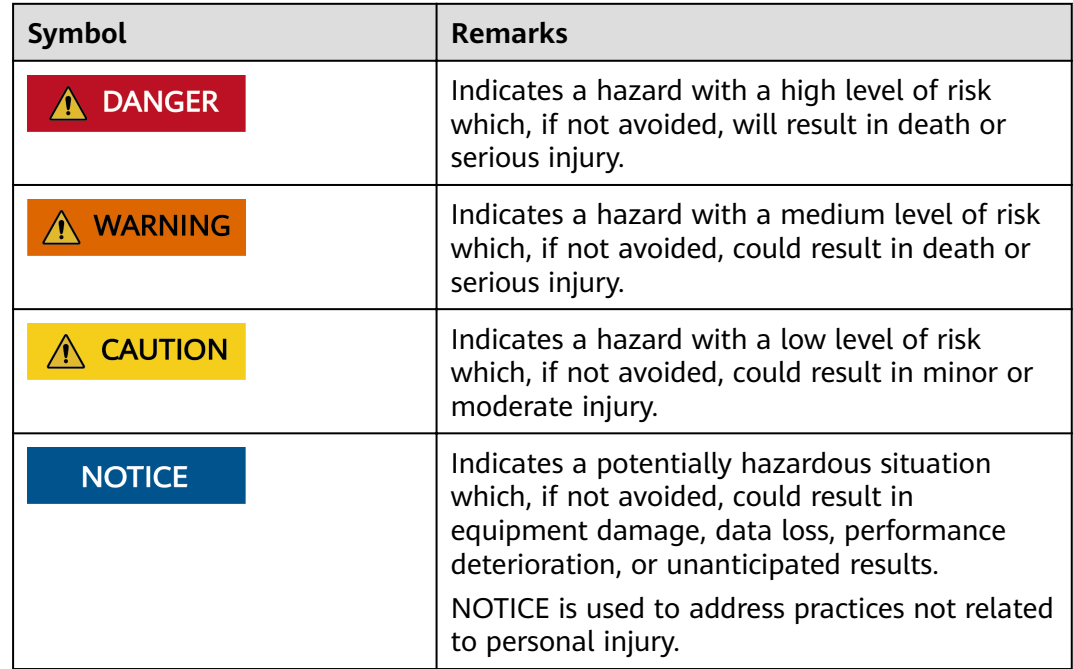

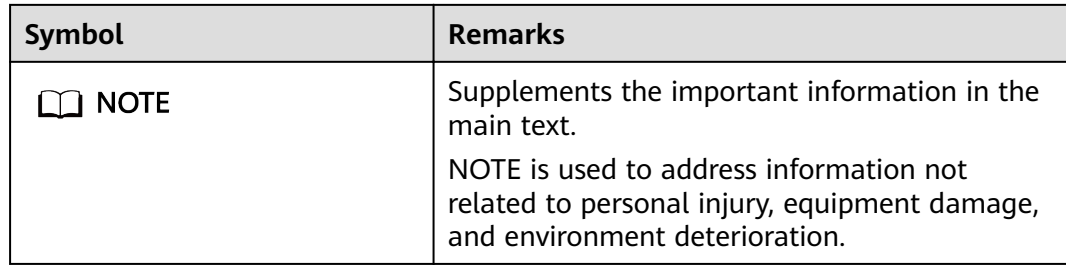

# **Change History**

Changes between document issues are cumulative. The latest document issue contains all updates made in previous issues.

#### **Issue 01 (2022-04-11)**

This issue is the first official release.

# **Contents**

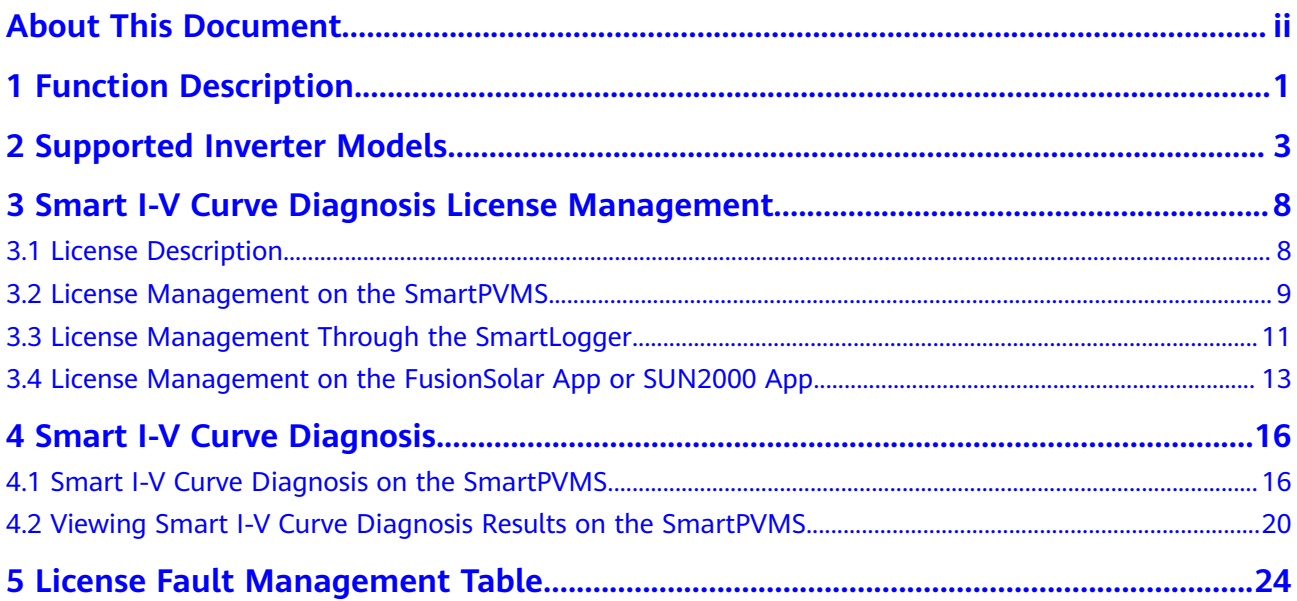

# **1 Function Description**

#### <span id="page-5-0"></span>**Functions**

Smart I-V Curve Diagnosis allows Huawei inverters to scan PV strings and generate an I-V curve, which is then analyzed simultaneously in the Smart PV Management System (SmartPVMS) to diagnose PV strings and generate alarms for faulty PV modules.

A large number of PV plant statistics show that PV module quality and faults are important factors that affect energy yields. As the PV industry is becoming mature, how to identify faulty PV modules in a convenient and efficient way and how to take appropriate measures to rectify faults are the key to increasing energy yields and decreasing investment risks, and are also the development trend of operation and maintenance (O&M).

Smart I-V Curve Diagnosis helps scan and diagnose the PV strings connected to an inverter or in an entire PV plant to detect faults and risks and ensure plant safety. In addition, the operation wizard makes O&M easier and faster.

#### **Features**

- Promptly detecting faults and risks of PV modules
	- All PV modules in a PV plant are scanned periodically through annual inspection, which helps promptly detect faulty PV modules. Timely processing of faulty PV modules helps improve energy yields and prevents faults from escalating.
	- PV strings are scanned in real time for any output exceptions to detect faults and risks.
	- SmartPVMS analyzes the data simultaneously, which has little impact on energy yields and ensures high reliability.
- Improving the O&M efficiency
	- Wizard-based remote operation is supported.
	- I-V curves are analyzed automatically.
	- Reports are generated automatically.
	- Rectification suggestions are provided for located faults to improve O&M quality and efficiency.

#### **Key Performance Indicator**

- Huawei inverter I-V scanning duration (string open circuit to short circuit) < 1s
- Huawei inverter I-V scanning resolution: 128 data points
- Huawei inverter I-V scanning voltage precision: 0.5%
- Huawei inverter I-V scanning current precision: 0.5%
- Scanning of a single inverter does not require the inverter to be shut down, so energy yields will barely be affected.

# <span id="page-7-0"></span>**2 Supported Inverter Models**

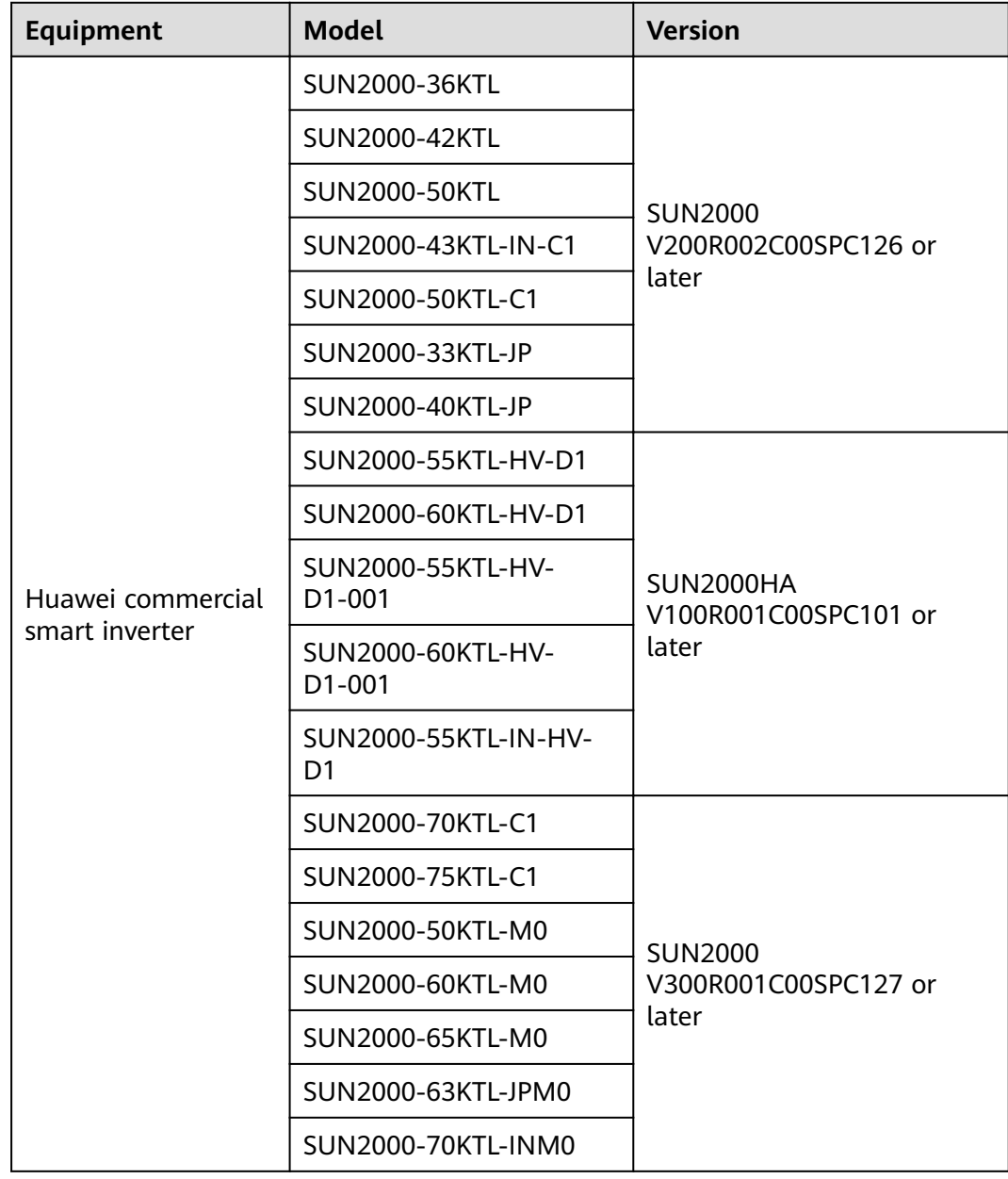

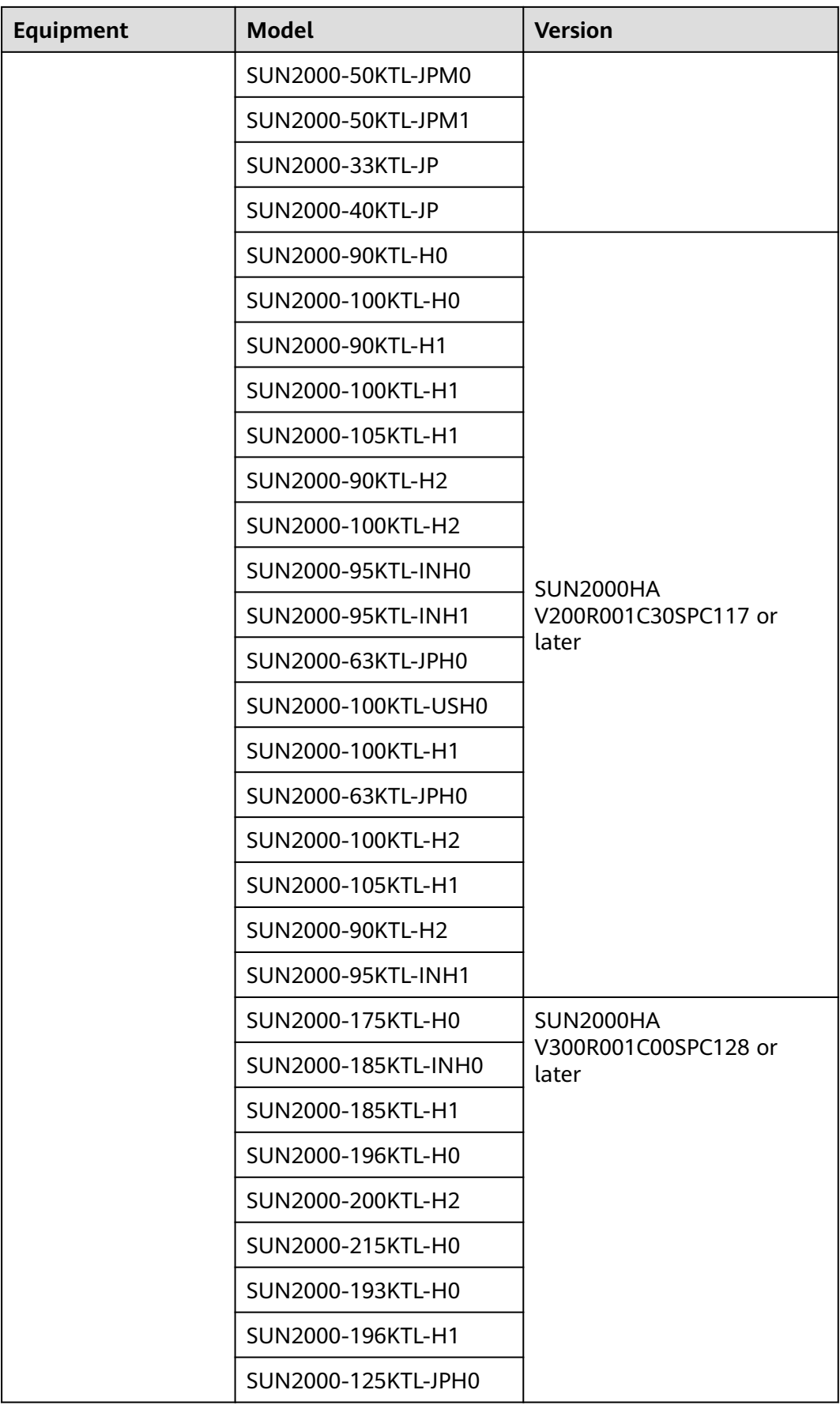

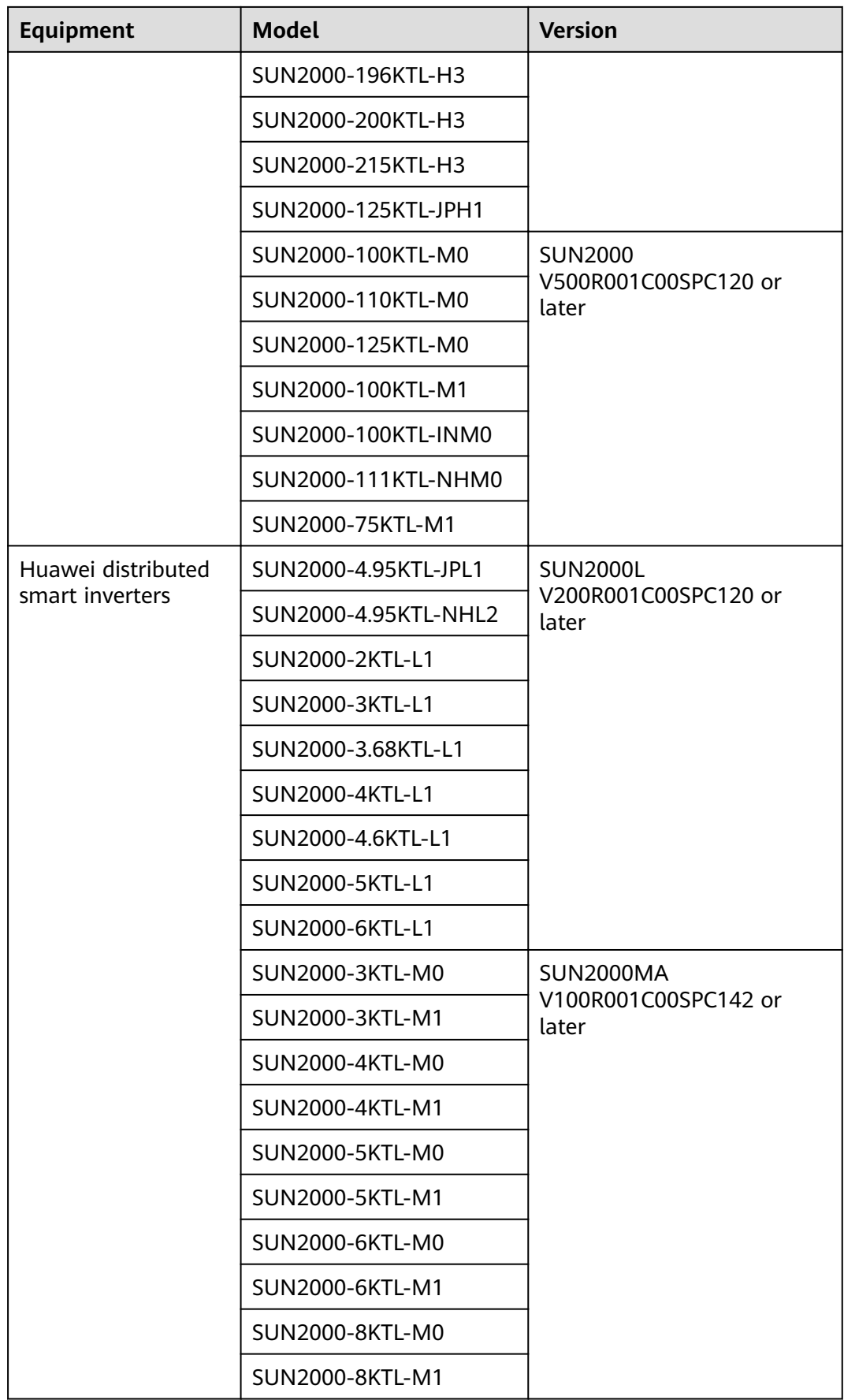

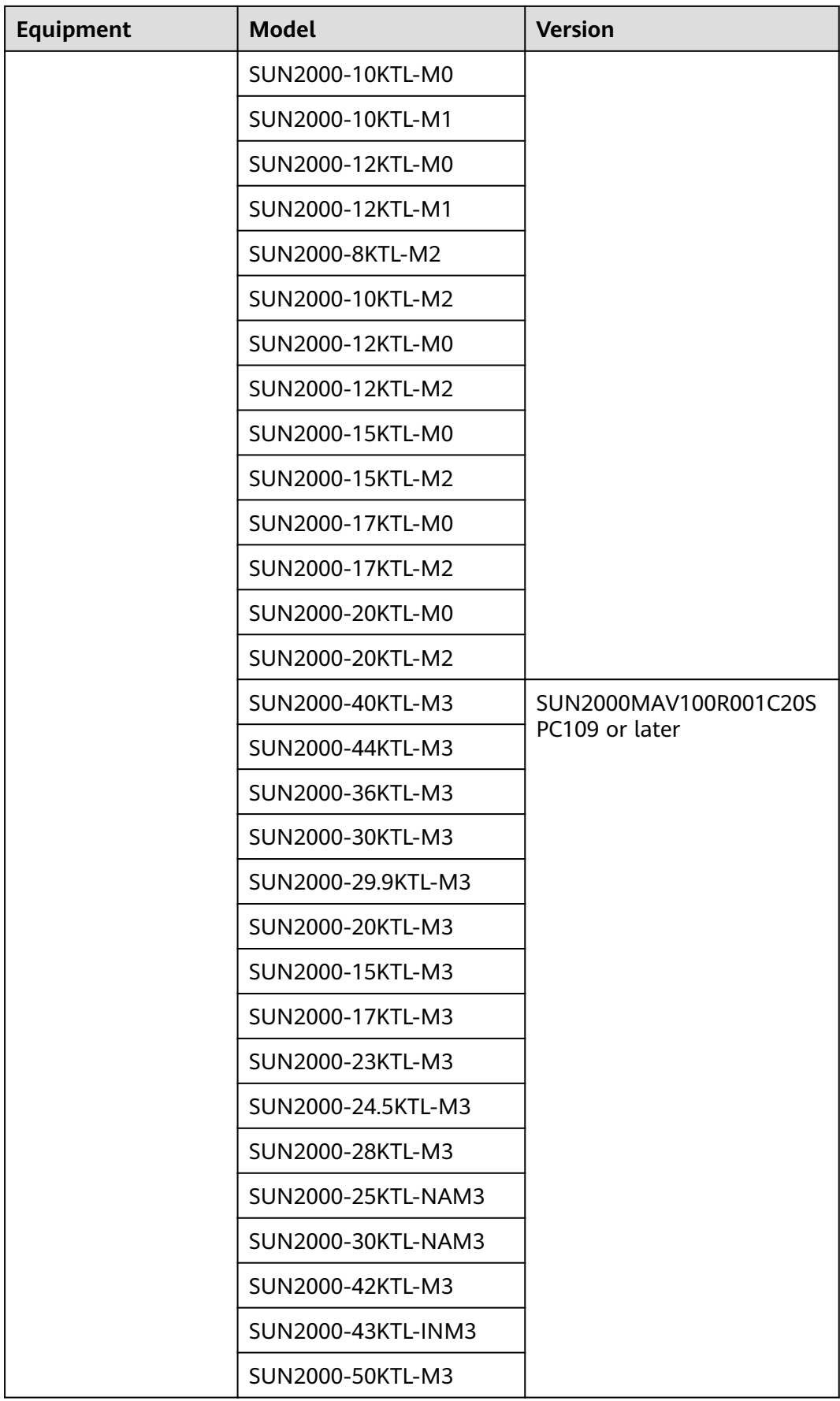

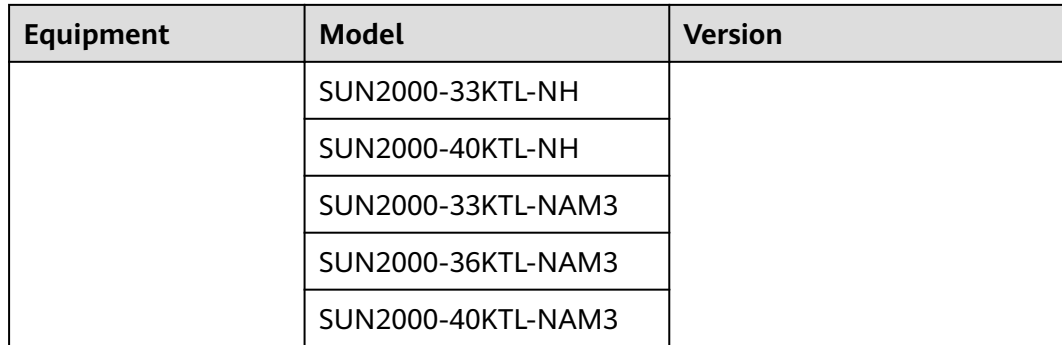

# <span id="page-12-0"></span>**3 Smart I-V Curve Diagnosis License Management**

# **3.1 License Description**

#### **Description**

Smart I-V Curve Diagnosis can be used only after a license is purchased. The license file for Smart I-V Curve Diagnosis is stored in a Huawei inverter. The inverter SN uniquely maps to the license.

The license for Smart I-V Curve Diagnosis is a fixed-term license. When the license goes beyond **License Deadline**, the system provides a warning asking the customer to replace it with a new license.

The license can still be used for 60 days (grace period) after the **License Deadline**. After the **Grace period** expires, the Smart I-V Curve Diagnosis function will be disabled.

#### **NOTICE**

- The SmartPVMS can be used to manage licenses for all inverters in multiple PV plants.
- The SmartLogger can be used to manage licenses for all inverters in a PV array.
- The FusionSolar app or SUN2000 app can be used to manage the license for a single Huawei commercial inverter.

#### **License Application Procedure**

- 1. The customer exports a license application file and sends it to a technical support engineer.
- 2. The technical support engineer transfers the obtained license file to the customer.

3. The customer imports and loads the license file to an inverter, thereby obtaining the permission to use the Smart I-V Curve Diagnosis function.

### <span id="page-13-0"></span>**3.2 License Management on the SmartPVMS**

#### **Prerequisites**

- You have logged in to the SmartPVMS as an installer.
- You have created a PV plant and added devices to the PV plant. The devices are running properly.

#### $\Box$  Note

The software version corresponding to the user interface (UI) snapshots in this section is iMaster NetEco V600R022C00SPC110. The UIs could vary with software versions and are for reference only.

#### **Procedure**

#### **Step 1** Choose **Plants** > **Device** > **Device License Management** from the main menu.

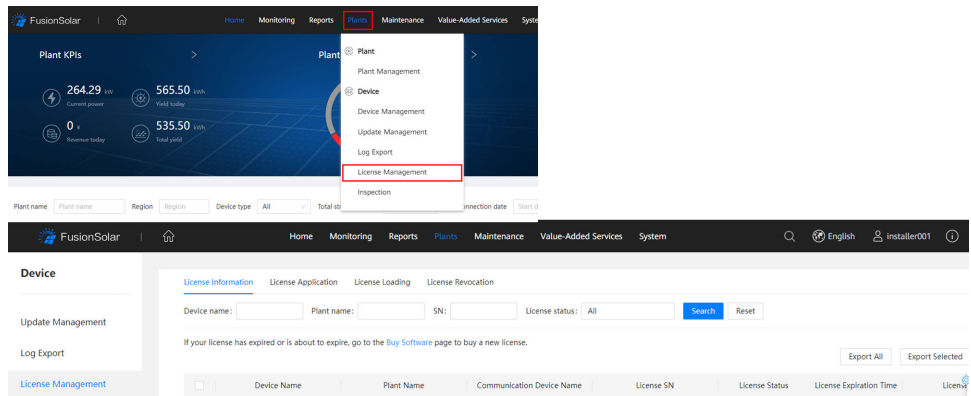

#### **Figure 3-1** Device license management

**Step 2** Perform operations according to **[Table 3-1](#page-14-0)**.

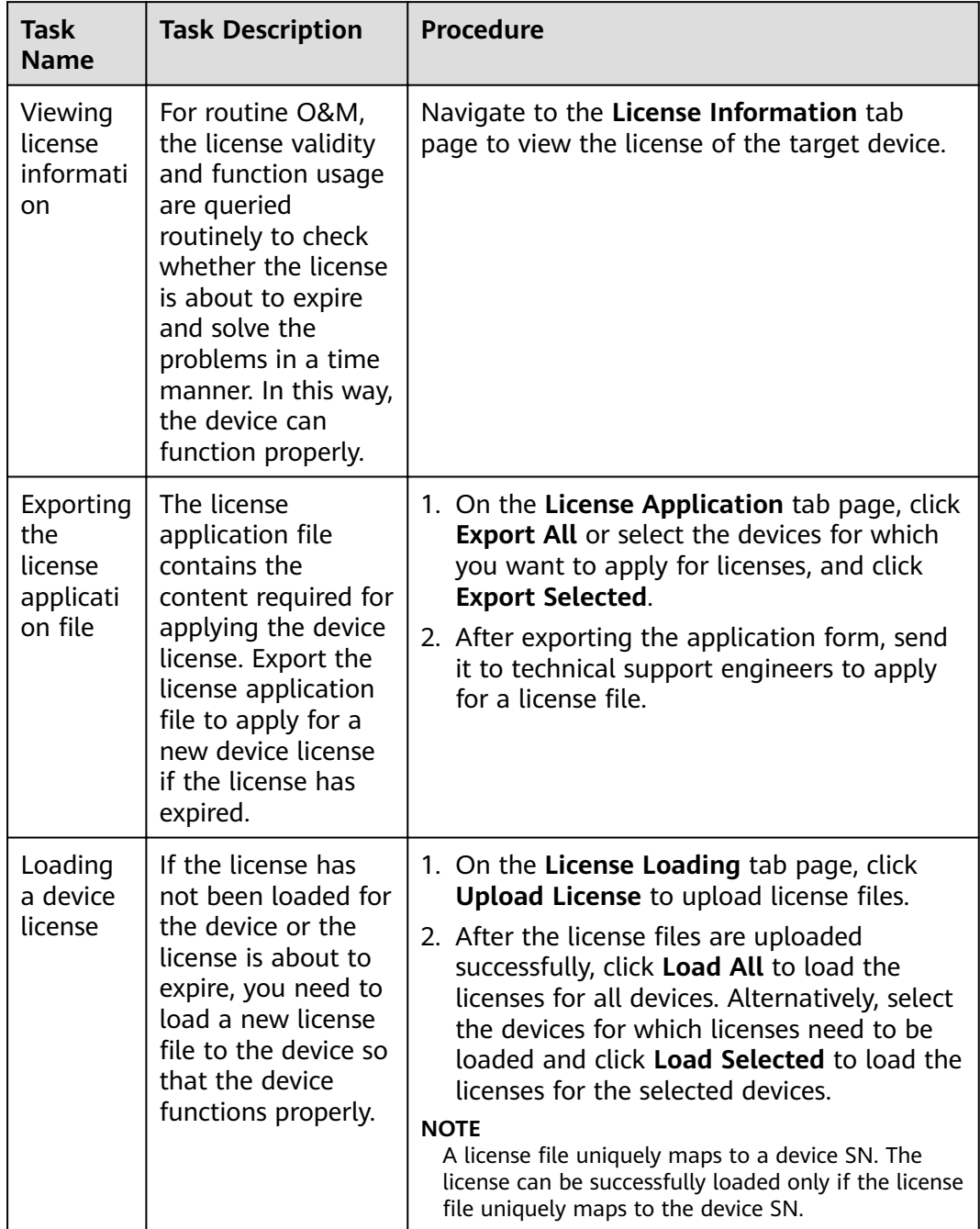

<span id="page-14-0"></span>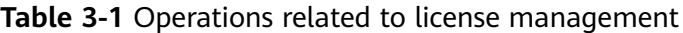

<span id="page-15-0"></span>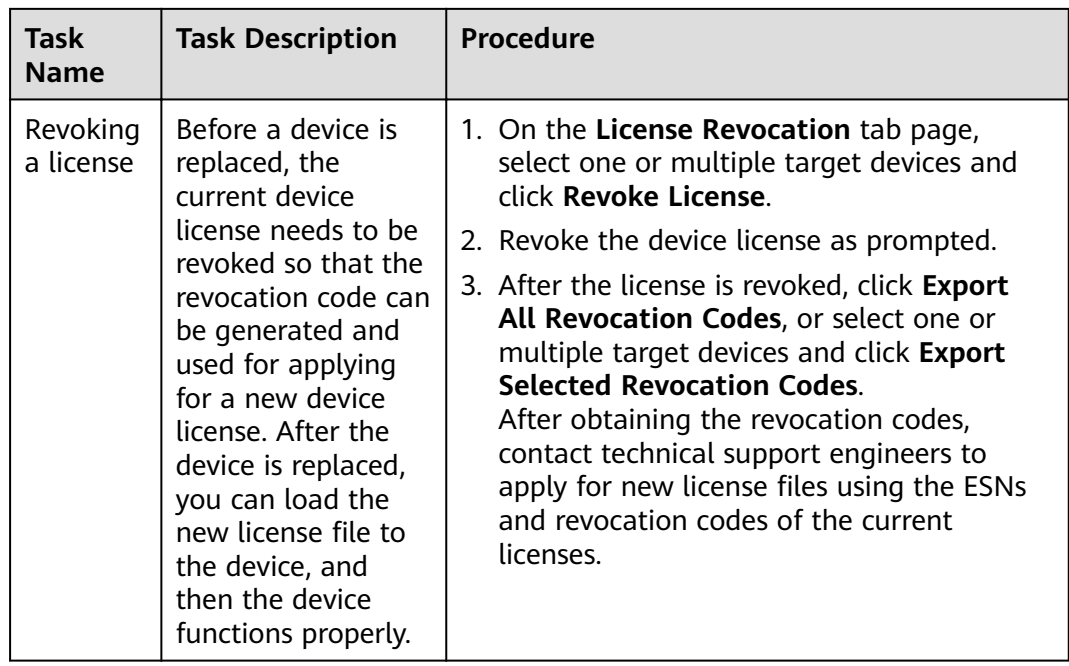

**----End**

# **3.3 License Management Through the SmartLogger**

#### **Prerequisites**

- You have logged in to the SmartLogger WebUI.
- Devices have been added to the SmartLogger and operate normally.
- You have logged in as an advanced user, a special user, or the admin user.

#### $\Box$  Note

The software version corresponding to the user interface (UI) snapshots in this section is SmartLogger3000 V300R001C00SPC060. The UIs could vary with software versions and are for reference only.

#### **Procedure**

**Step 1** Choose **Maintenance** > **License Management** on the main menu.

| e power system              |        |                       |                                                                   | English                         | O(E)<br>$\checkmark$                                     |                               |                                                   |
|-----------------------------|--------|-----------------------|-------------------------------------------------------------------|---------------------------------|----------------------------------------------------------|-------------------------------|---------------------------------------------------|
|                             |        |                       | <b>Deployment Wizard</b><br><b>Over View</b><br><b>Monitoring</b> | Query                           | Maintenance<br><b>Settings</b>                           |                               | $A^0$ <b>B</b> <sup>0</sup> <b>O</b> <sup>1</sup> |
| <b>Software Upgrade</b>     |        |                       | License information<br>License application                        | License loading                 | License revocation                                       |                               | Total Device Qty.: 2                              |
| <b>Product Information</b>  |        |                       | <b>Authorized Function: All</b><br>$\overline{\phantom{a}}$       |                                 | Number of authorized devices: Smart I-V Curve Diagnosi v | Authorized: 0 Unauthorized: 1 | <b>O</b> Help                                     |
| <b>Security Settings</b>    | $\Box$ | No.                   | Device <sup><math>\bullet</math></sup>                            | Device status $\Leftrightarrow$ | Authorized Function                                      | License Status $\hat{=}$      | License SN $\Leftrightarrow$                      |
| <b>System Maint.</b>        | o      | 1                     | 4.125KTL-JP(COM1-2)                                               | $\odot$                         | <b>Smart I-V Curve Diagnosis</b>                         | No license                    |                                                   |
| <b>Device Log</b>           | o      | $\overline{2}$        | Logger(Local)                                                     | $\bullet$                       | Smart tracking algorithm                                 | Grace period                  | LIC20210425U                                      |
| <b>Onsite Test</b>          | o      | 3                     | Logger(Local)                                                     | ٥                               | Smart reactive power compensation<br>(102.000kVar)       | <b>Grace period</b>           | LIC20210425L                                      |
| <b>• License Management</b> |        |                       |                                                                   |                                 |                                                          |                               |                                                   |
| <b>Device Mgmt.</b>         |        |                       |                                                                   |                                 |                                                          |                               |                                                   |
| <b>Connect Device</b>       |        |                       |                                                                   |                                 |                                                          |                               |                                                   |
| SmartModule                 |        |                       |                                                                   |                                 |                                                          |                               |                                                   |
| <b>Device List</b>          |        |                       |                                                                   |                                 |                                                          |                               |                                                   |
| <b>Export Param.</b>        |        |                       |                                                                   |                                 |                                                          |                               |                                                   |
| <b>Clear Alarm</b>          |        |                       |                                                                   |                                 |                                                          |                               |                                                   |
| Data Re-collection          |        |                       |                                                                   |                                 |                                                          |                               |                                                   |
| Adjust total energy yield   |        |                       |                                                                   |                                 |                                                          |                               |                                                   |
|                             |        |                       |                                                                   |                                 |                                                          |                               |                                                   |
|                             |        |                       |                                                                   |                                 |                                                          |                               |                                                   |
|                             |        | <b>Export Details</b> |                                                                   |                                 |                                                          |                               |                                                   |

**Figure 3-2** License management

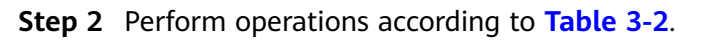

| <b>Task</b><br><b>Name</b>                          | <b>Task Description</b>                                                                                                    | <b>Procedure</b>                                                                                                    |
|-----------------------------------------------------|----------------------------------------------------------------------------------------------------|----------------------------------------------------------------------------------------------------|
| Querying<br>license<br>informati<br>on              | For routine O&M,<br>the license validity<br>and function usage<br>are queried<br>routinely to check<br>whether the license<br>is about to expire<br>and solve the<br>problems in a time<br>manner. In this way,<br>the device can<br>function properly. | 1. Choose License information to view the<br>license information about the target<br>device.<br>2. Select the target device and click <b>Export</b><br><b>Details</b> to save the license information<br>about the target device to the PC. |
| Exporting<br>the<br>license<br>applicati<br>on file | The license<br>application file<br>contains the<br>content required for<br>applying the device<br>license. Export the<br>license application<br>file to apply for a<br>new device license<br>if the license has<br>expired.                             | 1. Choose License application.<br>2. Select the target device (multiple devices<br>can be selected) and click Export License<br>Appli File.                                                                                                 |

**Table 3-2** Operations related to license management

<span id="page-17-0"></span>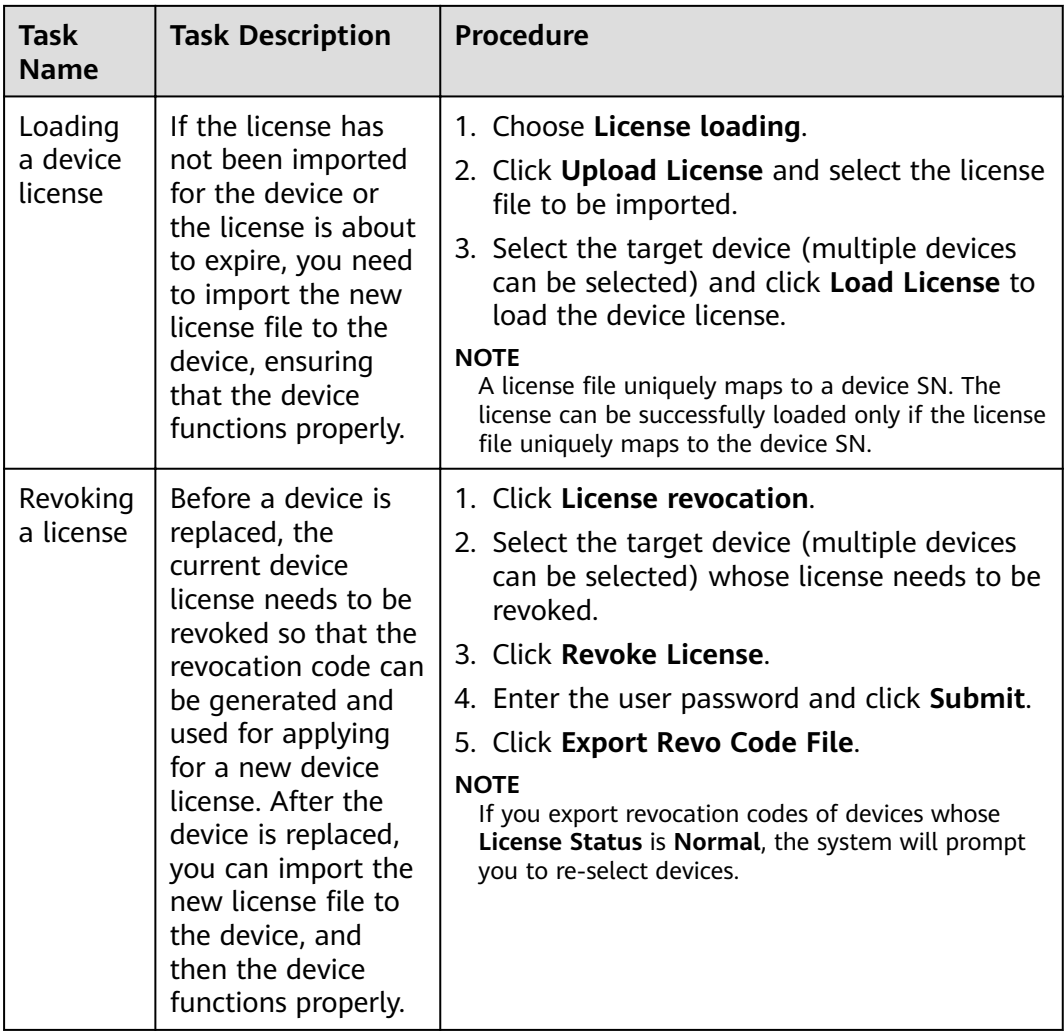

**----End**

# **3.4 License Management on the FusionSolar App or SUN2000 App**

#### **Prerequisites**

- The solar inverter has been connected to the mobile phone installed with the FusionSolar app or SUN2000 app.
- You have logged in to the app as an advanced user or an installer user.
- The FusionSolar app or SUN2000 app can be used to manage the license for a single inverter at a time.

#### $\Box$  Note

The software version corresponding to the user interface (UI) snapshots in this section is FusionSolar 5.7.011 and SUN2000 3.2.00.014. The UIs could vary with software versions and are for reference only.

#### **Procedure**

**Step 1** Choose **Maintenance** > **License management** on the main menu.

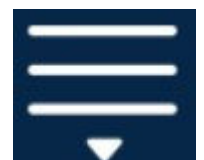

**Step 2** Tap **in the upper right corner of the screen.** 

#### **Figure 3-3** License management

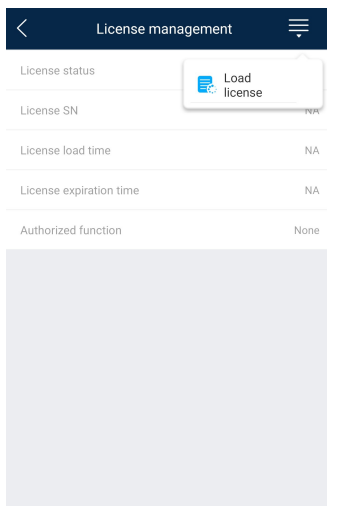

**Step 3** Tap **Load license**.

**Step 4** Select the license file to be loaded and confirm the loading.

**----End**

#### **Follow-up Procedure**

Before a device is replaced, the current device license needs to be revoked so that the revocation code can be generated and used for applying for a new device license.

**Step 1** Tap **Revoke license**.

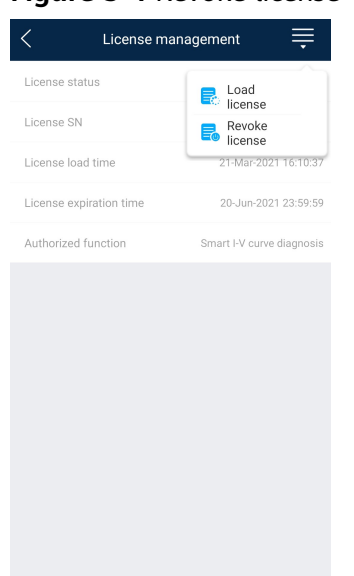

#### **Figure 3-4** Revoke license

**Step 2** Tap **Export revocation code**.

**----End**

# <span id="page-20-0"></span>**4 Smart I-V Curve Diagnosis**

# **4.1 Smart I-V Curve Diagnosis on the SmartPVMS**

#### **Prerequisites**

- You have logged in to the SmartPVMS as an installer.
- The Smart I-V Curve Diagnosis license has been loaded and is valid.

#### $\Box$  Note

The software version corresponding to the user interface (UI) snapshots in this section is iMaster NetEco V600R022C00SPC110. The UIs could vary with software versions and are for reference only.

#### **Context**

To ensure accurate diagnosis results, you are advised to connect eight or more PV strings to an inverter.

#### **Setting String Details**

**Step 1** Choose **Value-Added Services** > **Value-Added Services** > **Smart I-V Curve Diagnosis** from the main menu.

#### **Figure 4-1** Smart I-V curve diagnosis

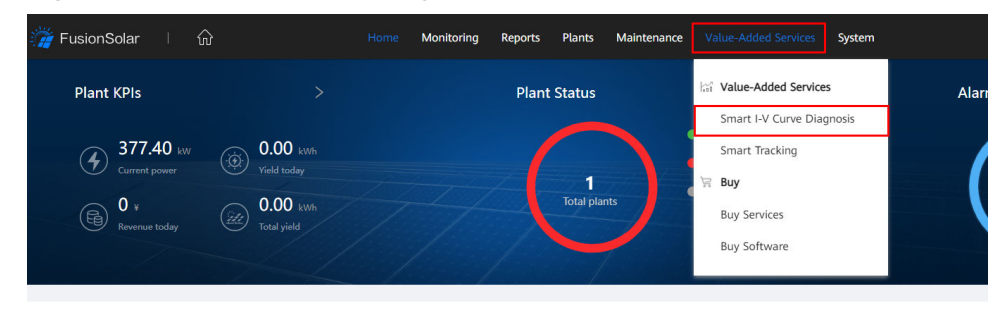

#### **Step 2** Click **Configure Strings**.

#### **Figure 4-2** String management

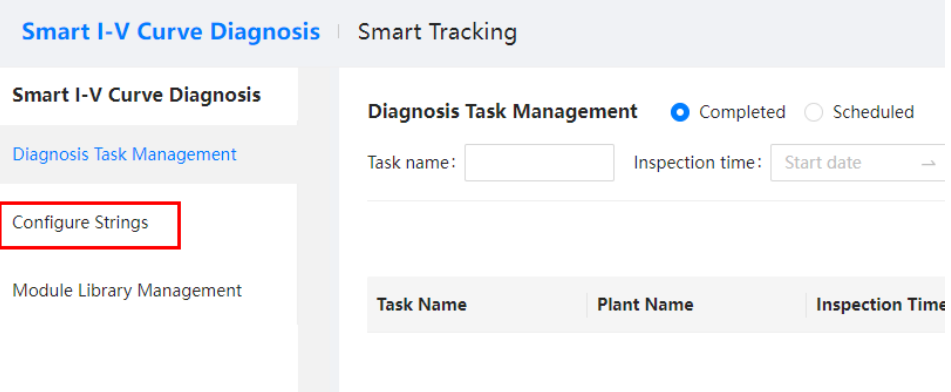

**Step 3** Select the plant in the navigation tree on the left, select one or multiple target devices in the device list on the right, and click **Next**.

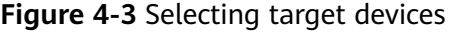

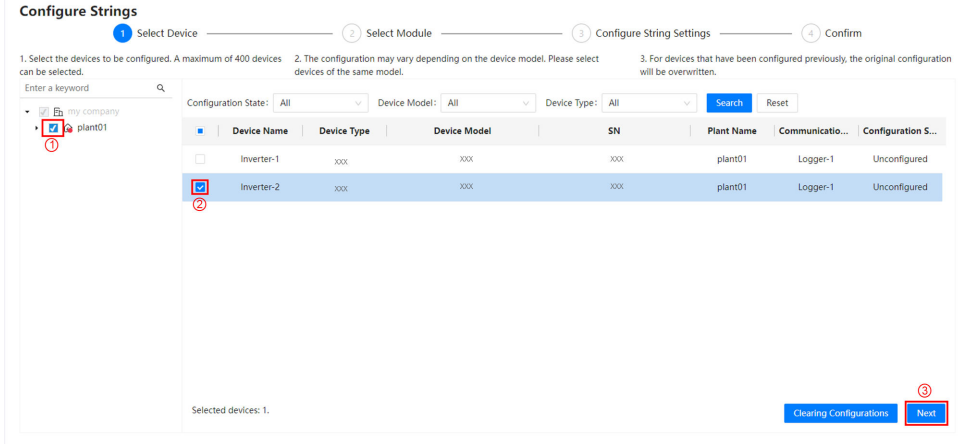

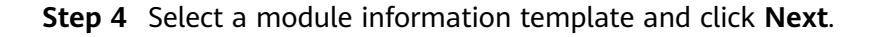

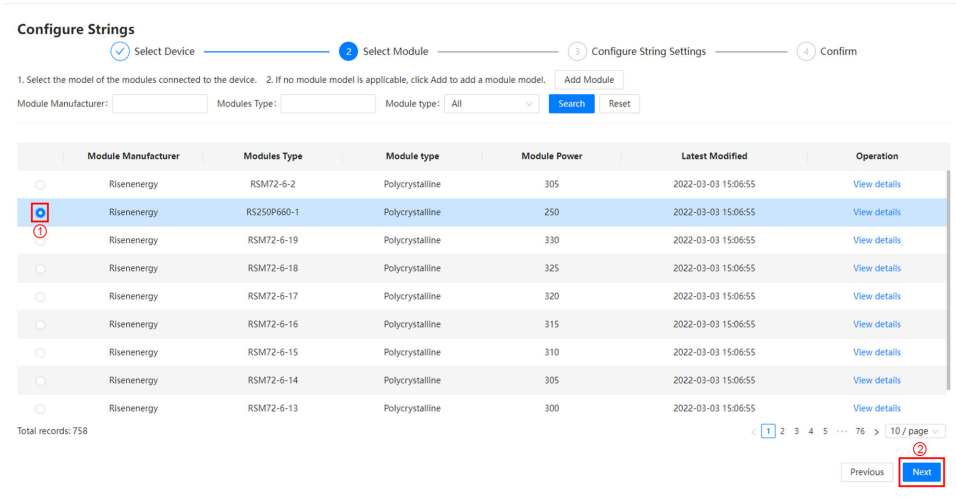

#### **Figure 4-4** Selecting a module

#### $\Box$  Note

Templates for frequently used PV modules have been pre-configured on the SmartPVMS. You can click **View details** to view detailed module specifications.

**Step 5** Set string parameters as prompted and click **Next**.

#### **Figure 4-5** Setting string parameters

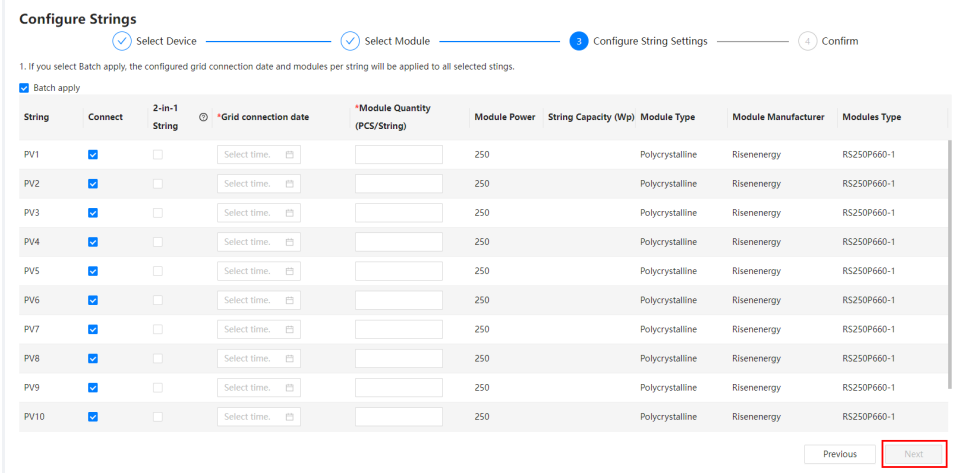

#### $\Box$  Note

String capacity = Rated power of a PV module x Number of PV modules in a PV string.

**Step 6** Confirm that the string parameters are set correctly, and click **Finished**.

**----End**

#### **Creating a Smart I-V Curve Diagnosis Task**

**Step 1** Choose **Diagnosis Task Management** > **Add Diagnosis Task**.

#### **Figure 4-6** Creating a diagnosis task

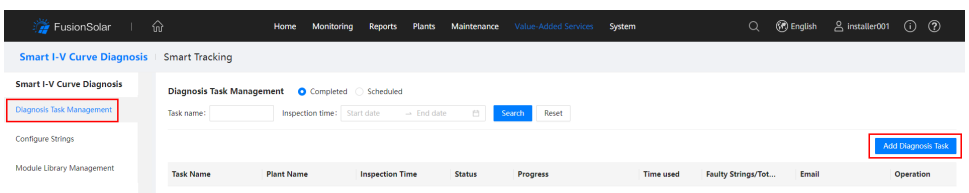

**Step 2** Select the plant in the navigation tree on the left, select one or multiple target devices in the device list, and click **Next**.

**Figure 4-7** Selecting target devices

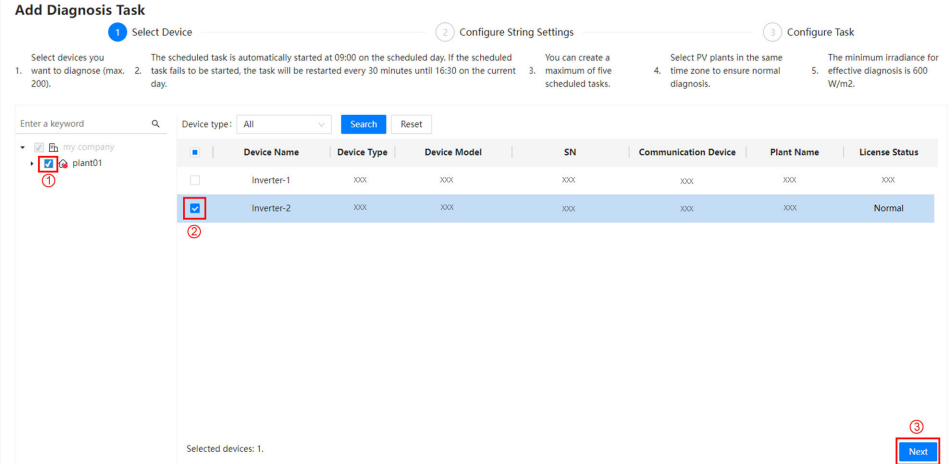

**Step 3** Check whether string information is configured.

- **•** If the string information is configured, click **Next**.
- If the string information is not configured, click **Configure** in the Operation column. In the dialog box that is displayed, configure string details and click **Next**.

#### **Figure 4-8** Configuring String Information

| <b>Add Diagnosis Task</b><br><b>Select Device</b>                                                                                                    |                             |                   | <b>Configure String Settings</b> |                     |                    | <b>Configure Task</b>    |                  |  |  |
|----------------------------------------------------------------------------------------------------|-----------------------------|-------------------|----------------------------------|---------------------|--------------------|--------------------------|------------------|--|--|
| The minimum irradiance for<br>Select devices you<br>Select PV plants in the same<br>The scheduled task is automatically started at 09:00 on the scheduled day. If the scheduled<br>You can create a<br>task fails to be started, the task will be restarted every 30 minutes until 16:30 on the current<br>1. want to diagnose (max. 2.<br>maximum of five<br>5. effective diagnosis is 600<br>time zone to ensure normal<br>з.<br>4<br>200).<br>$W/m2$ .<br>scheduled tasks.<br>day.<br>diagnosis. |                             |                   |                                  |                     |                    |                          |                  |  |  |
| Configuration State: All<br>$\sim$                                                                                                    | Plant Name:                 | Device Name:      | SN:                              |                     | Search             | Reset                    |                  |  |  |
| SN<br><b>Device Name</b>                                                                                                    | <b>Communication Device</b> | <b>Plant Name</b> | Module Manufactu                 | <b>Modules Type</b> | <b>Module type</b> | <b>Configuration Sta</b> | <b>Operation</b> |  |  |
| Inverter-1<br>XXX                                                                                                    | XXX                         | XXX               | XXX                              | XXX                 |                    | Unconfigured             | Configure        |  |  |
| XXX<br>Inverter-2                                                                                                    | XXX                         | XXX               | XXX                              | XXX                 |                    | Configured               | Modify           |  |  |

**Step 4** Set I-V diagnosis task parameters and click **Finished**.

**Figure 4-9** Setting task parameters

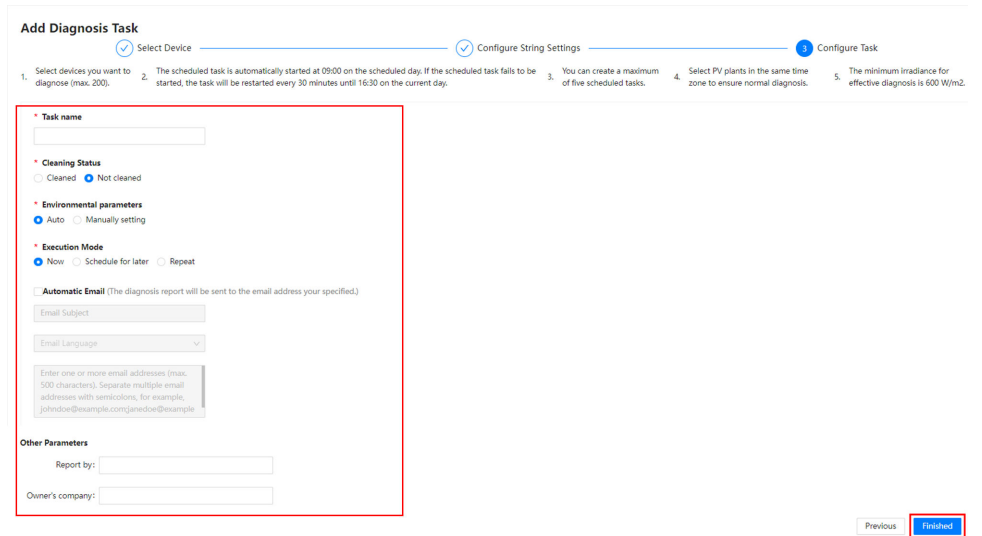

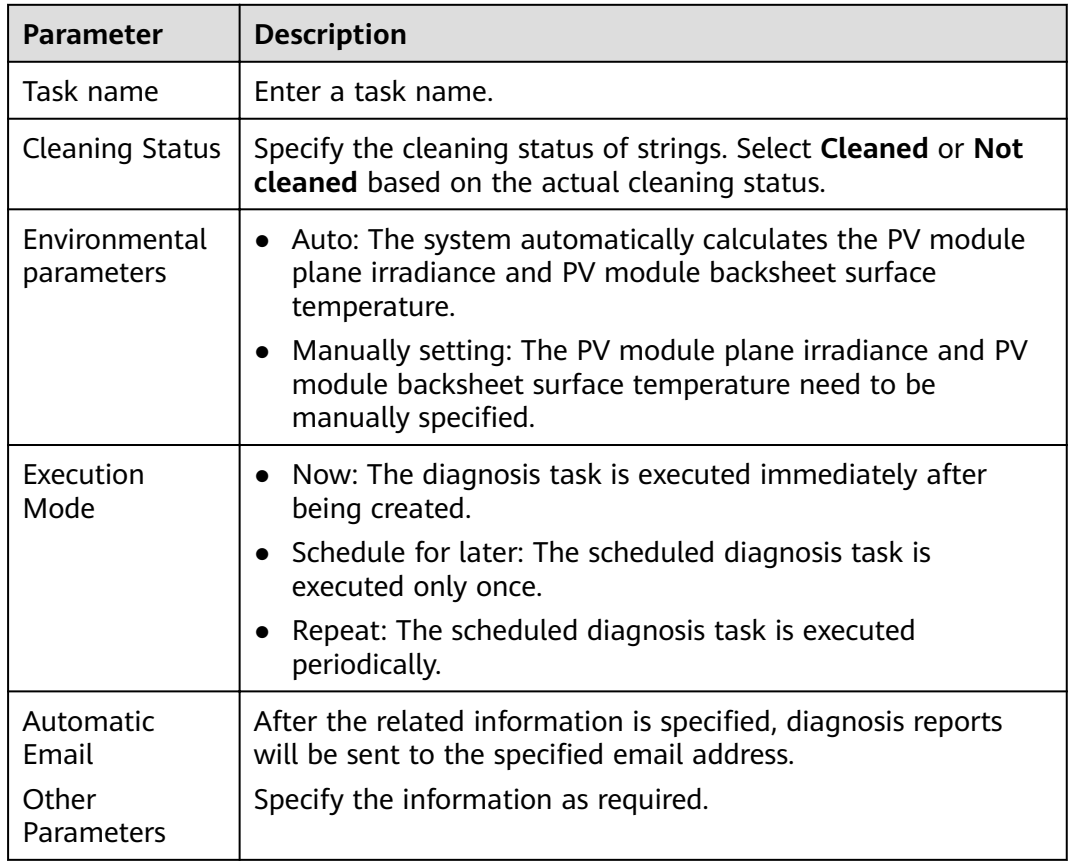

#### <span id="page-24-0"></span>**Table 4-1** Diagnosis task parameter description

#### **Step 5** On the **Diagnosis Task Management** page, you can view **completed** and **scheduled** tasks.

**Figure 4-10** Viewing completed and scheduled tasks

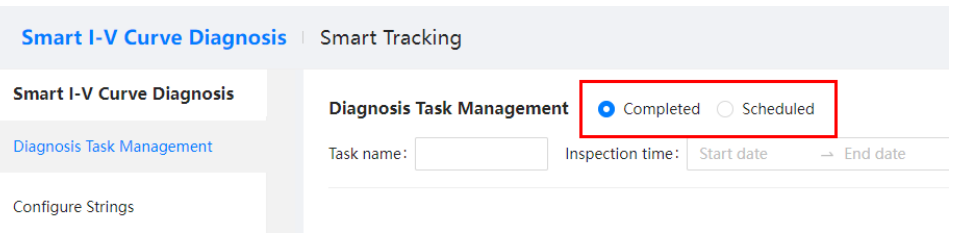

**----End**

# **4.2 Viewing Smart I-V Curve Diagnosis Results on the SmartPVMS**

#### **Prerequisites**

- You have logged in to the SmartPVMS as an installer.
- Smart I-V curve diagnosis has been completed.

#### <span id="page-25-0"></span>**Viewing Diagnostics Results**

**Step 1** On the **Diagnosis Task Management** page, click **Q** to view the detailed diagnosis report.

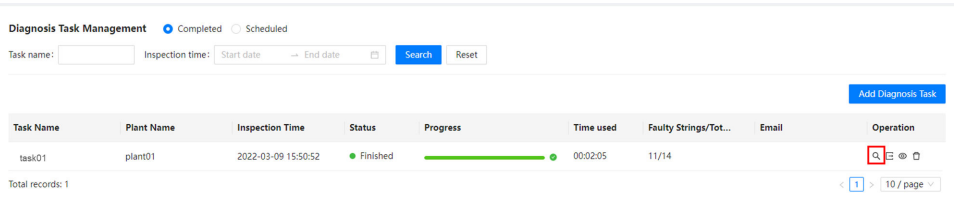

● View the diagnosis results.

#### **Figure 4-11** Diagnosis result

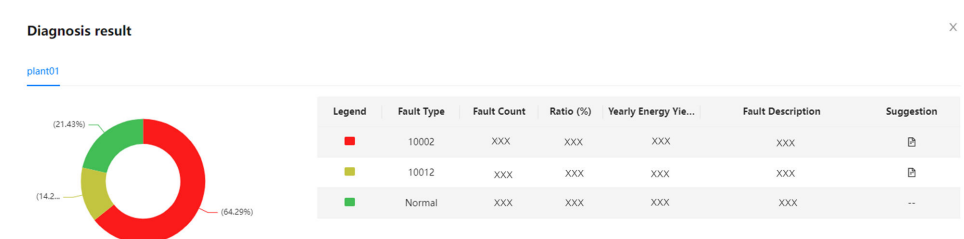

● In the **Inspection Details** area, click **View** to view the I-V curve data of a PV string.

#### **Figure 4-12** Inspection details

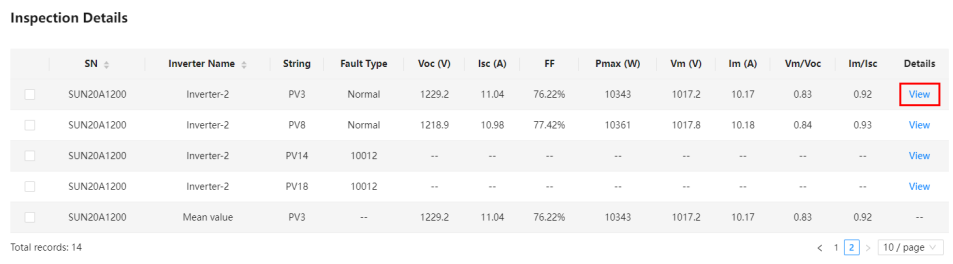

#### **Figure 4-13** Smart I-V curve diagnosis

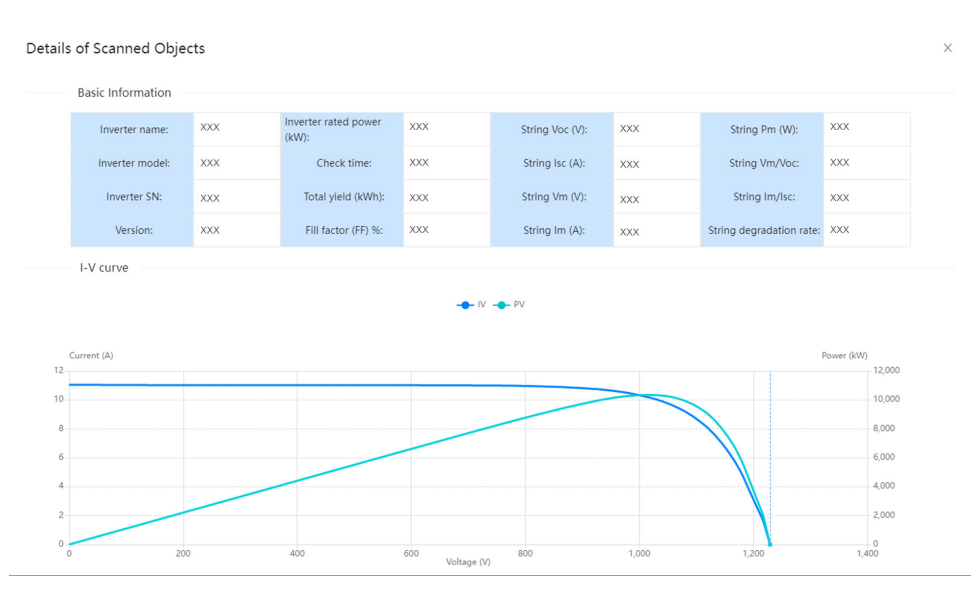

● In the **Inspection Details** area (as shown in **[Figure 4-12](#page-25-0)**), select any PV string and the PV string marked as **Mean value**. In the **I-V Curve Comparative Analysis** area, you can view the I-V curve comparison analysis chart between the selected PV string and the median PV string.

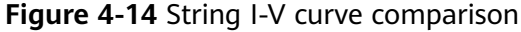

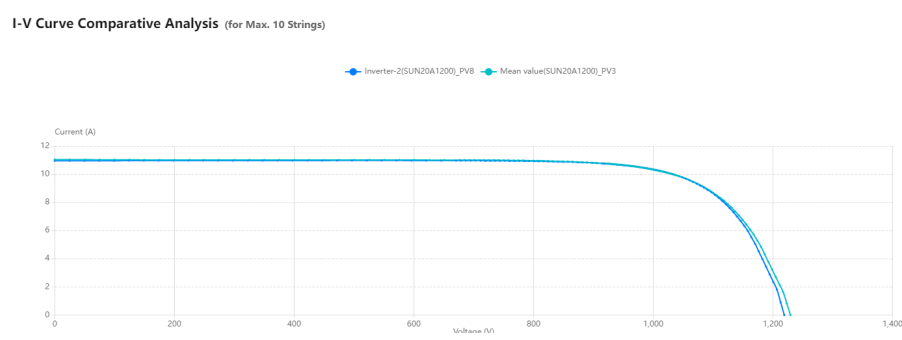

#### $\Box$  Note

Mean value refers to the median power of the strings connected to an inverter. (For example, in the case of 20 W, 30 W, 40 W, 50 W, and 60 W strings, the I-V curve of the 40 W string is the mean value curve.)

In the **Fault List** area, view fault details.

#### **Figure 4-15** Fault list

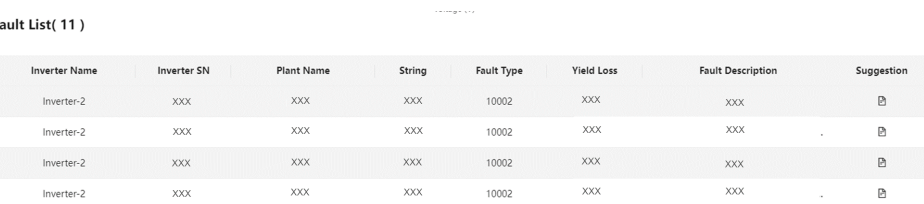

#### **Step 2** Click  $\odot$  to view the diagnosis status.

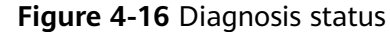

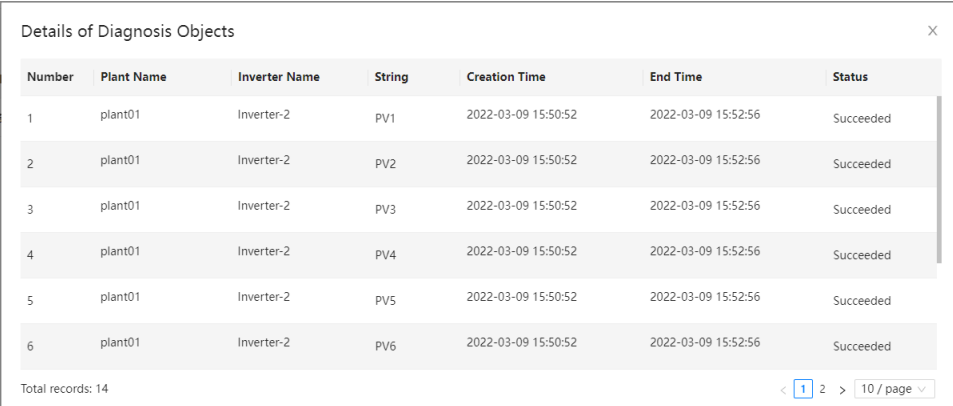

#### **Step 3** Click  $\Xi$  to export reports.

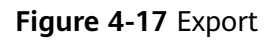

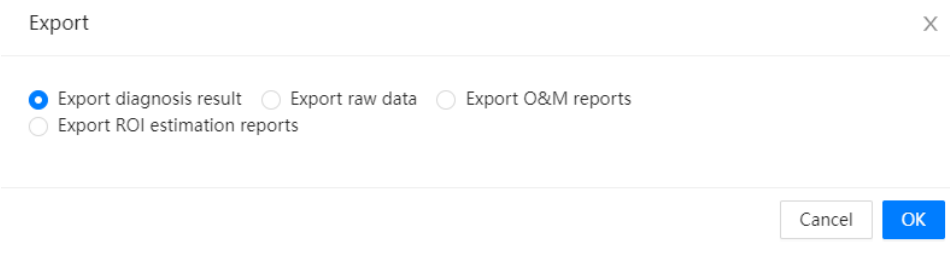

**----End**

# <span id="page-28-0"></span>**5 License Fault Management Table**

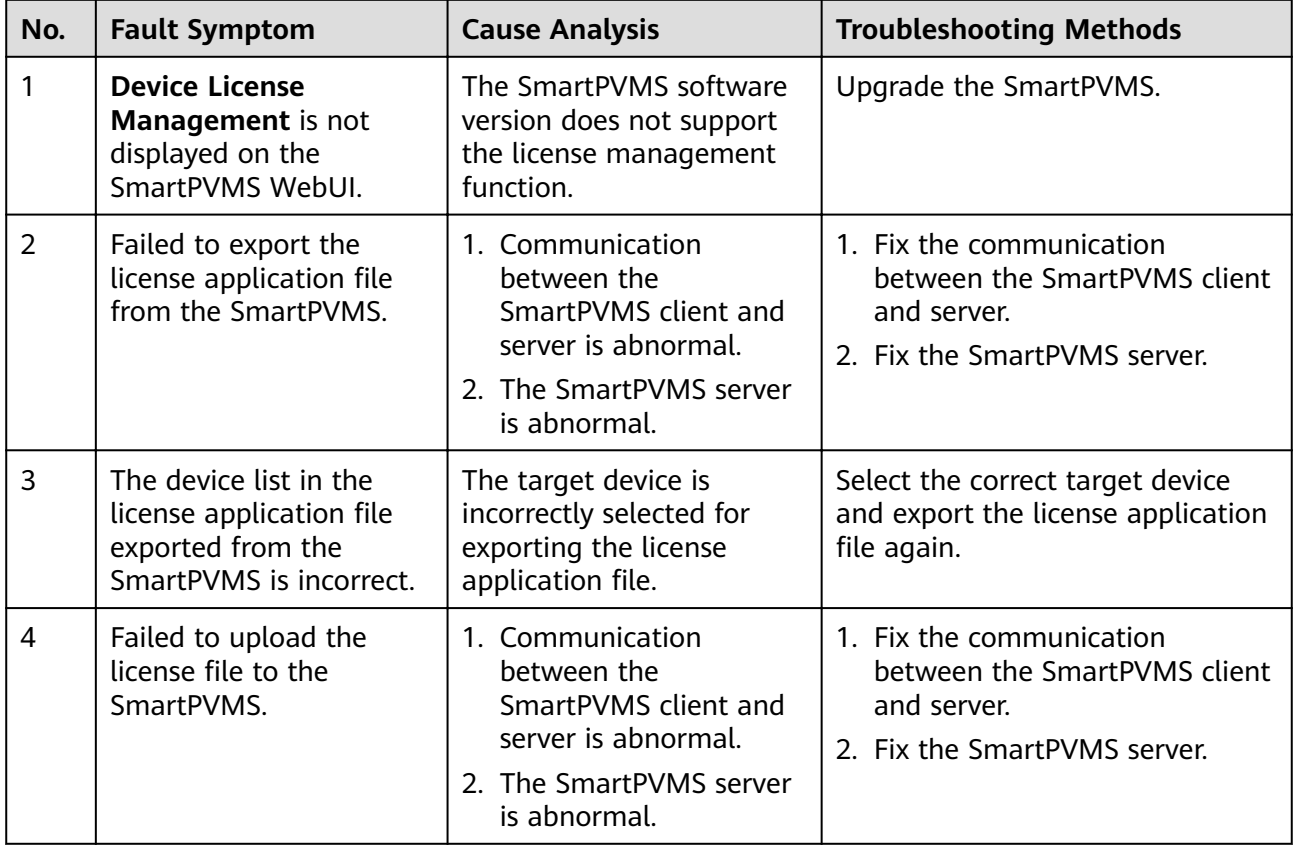

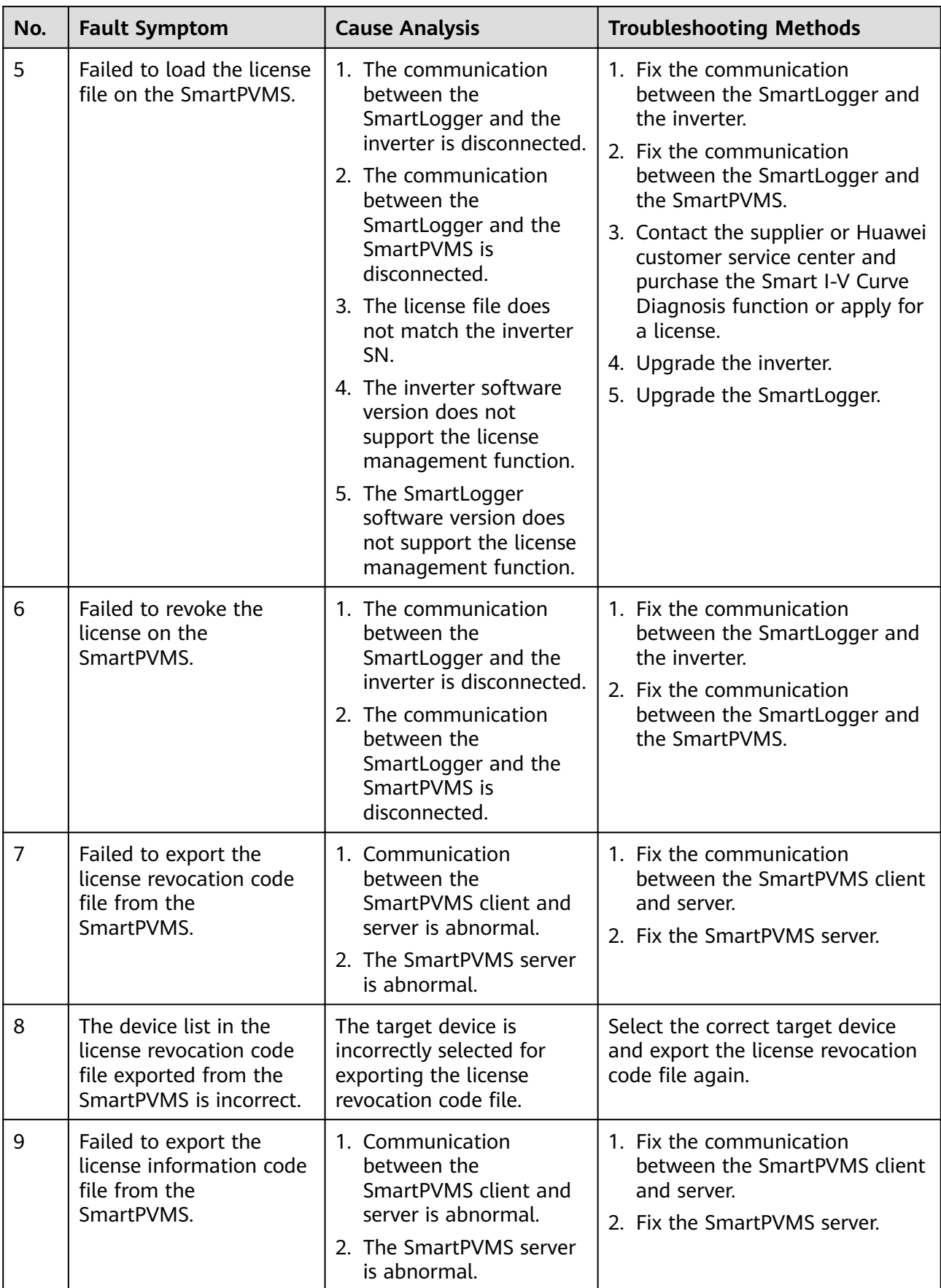

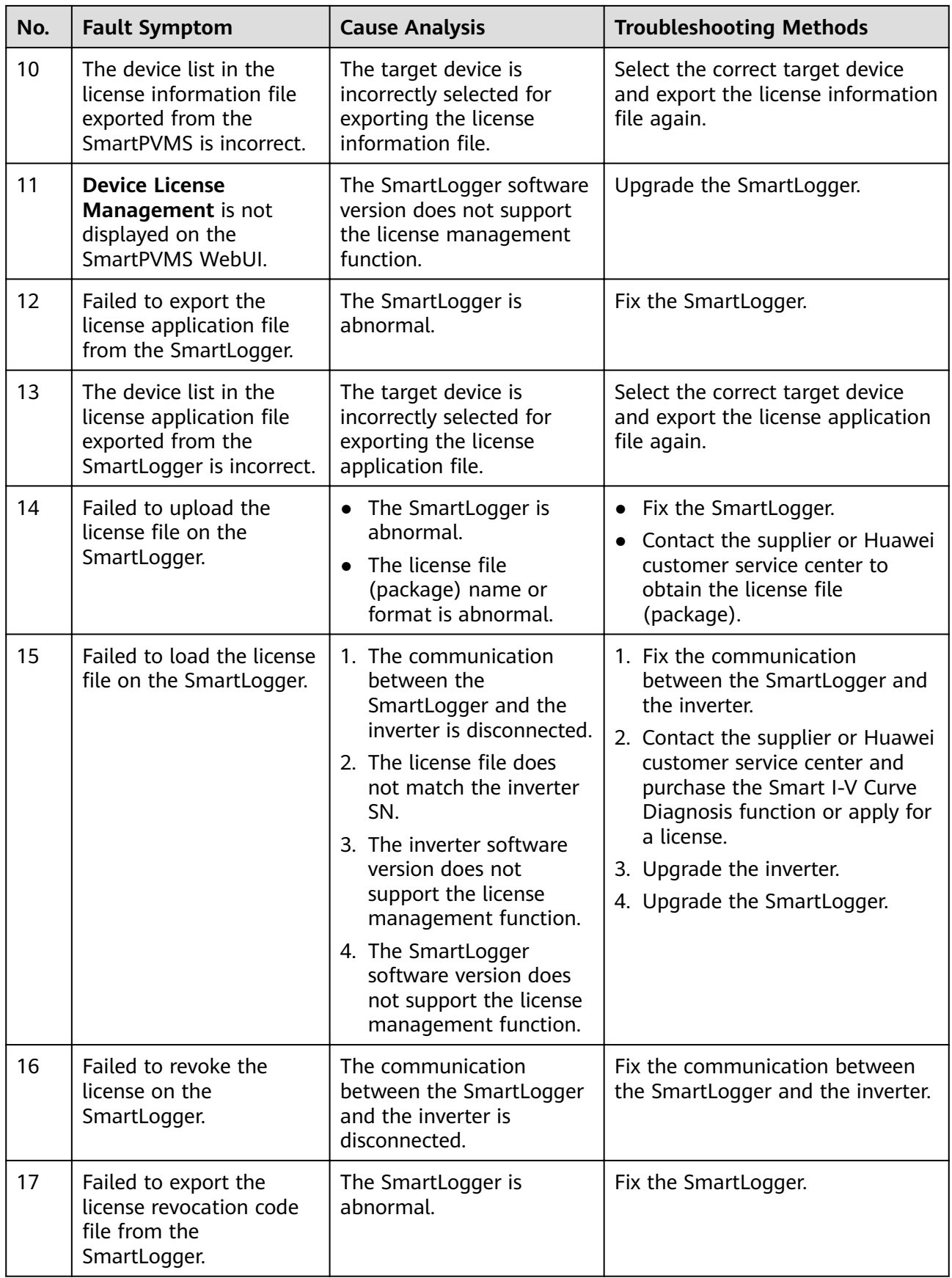

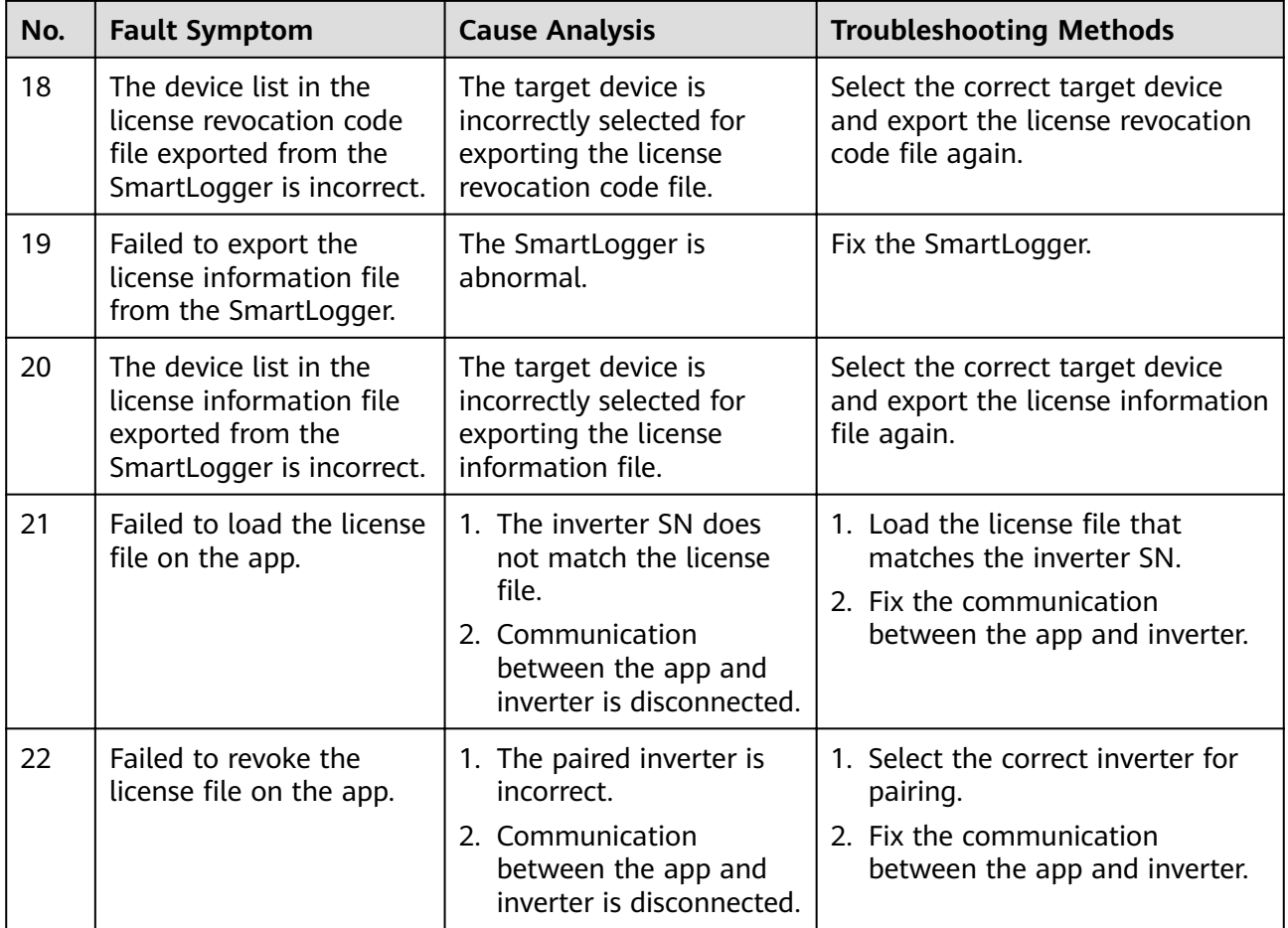